# **Quick Start Instructions phyCORE-TC1796 with**

# **phyCORE-mini-I/O**

**Using TASKING VX-toolset for TriCore evaluation version** 

Note: The PHYTEC phyCORE-TC1796-Disc includes the electronic version of the English phyCORE-TC1796 Hardware Manual.

**1st Edition: June 2012**

A product of a PHYTEC Technology Holding company

In this manual copyrighted products are not explicitly indicated. The absence of the trademark  $(\mathbb{T}^M)$  and copyright  $(\mathbb{C})$  symbols does not imply that a product is not protected. Additionally, registered patents and trademarks are similarly not expressly indicated in this manual.

The information in this document has been carefully checked and is believed to be entirely reliable. However, PHYTEC Messtechnik GmbH assumes no responsibility for any inaccuracies. PHYTEC Messtechnik GmbH neither gives any guarantee nor accepts any liability whatsoever for consequential damages resulting from the use of this manual or its associated product. PHYTEC Messtechnik GmbH reserves the right to alter the information contained herein without prior notification and accepts no responsibility for any damages that might result.

Additionally, PHYTEC Messtechnik GmbH offers no guarantee nor accepts any liability for damages arising from the improper usage or improper installation of the hardware or software. PHYTEC Messtechnik GmbH further reserves the right to alter the layout and/or design of the hardware without prior notification and accepts no liability for doing so.

© Copyright 2012 PHYTEC Messtechnik GmbH, D-55129 Mainz.

Rights - including those of translation, reprint, broadcast, photomechanical or similar reproduction and storage or processing in computer systems, in whole or in part - are reserved. No reproduction may be made without the explicit written consent from PHYTEC Messtechnik GmbH.

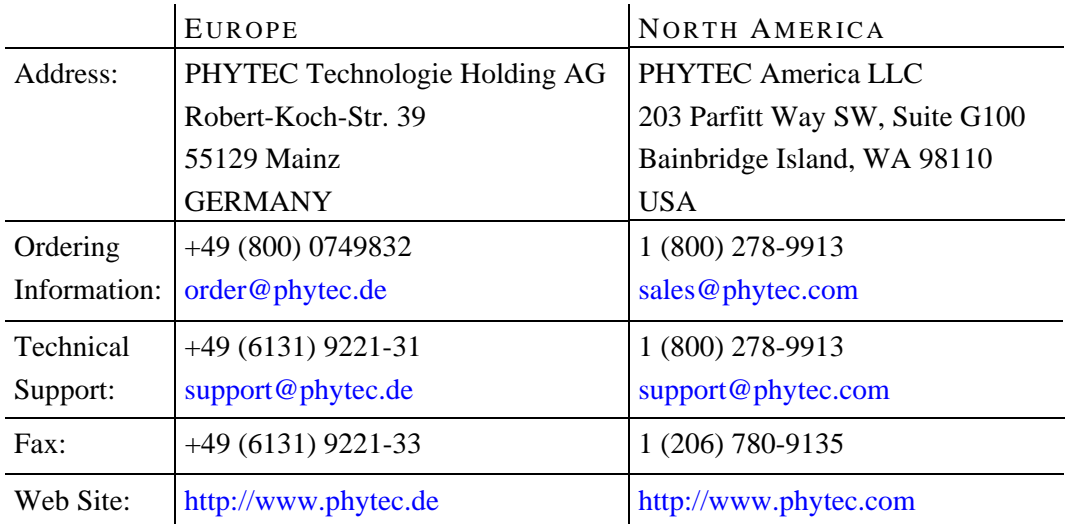

1st Edition: June 2012

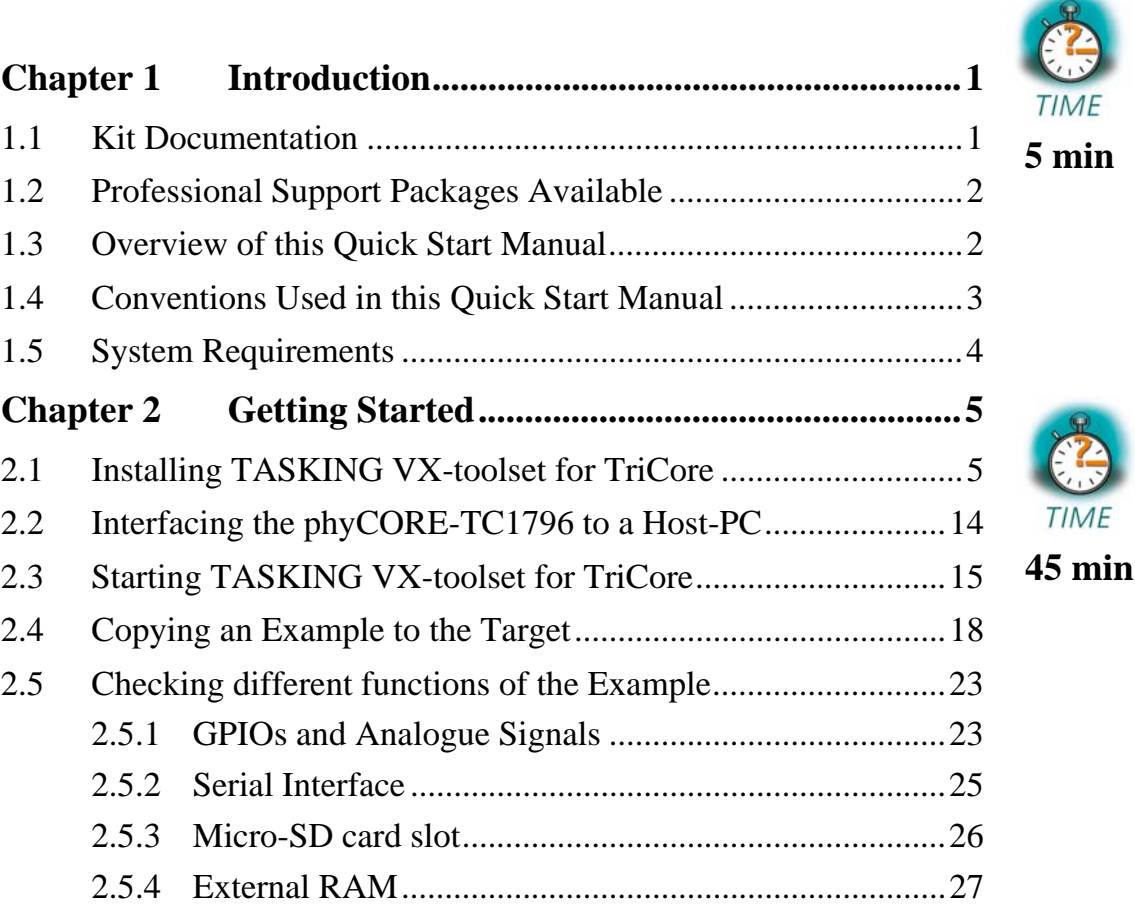

### <span id="page-4-0"></span>**Chapter 1 Introduction** 5 min

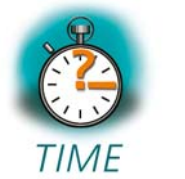

*In this Quick Start you will find general information on the PHYTEC phyCORE-TC1796, and an overview of the TASKING VX-toolset for TriCore evaluation version. You will also find instructions on how to run example programs on the phyCORE-TC1796, mounted on the PHYTEC Development Board and connected with the phyCORE-mini-I/O.* 

*Please refer to the phyCORE-TC1796 Hardware Manual for specific information on board-level features, such as jumper configuration and pin layout.* 

#### **1.1 Kit Documentation**

<span id="page-4-1"></span>This kit includes the following electronic documentation on the enclosed PHYTEC Tricore Tools CD:

- The phyCORE-TC1796 Hardware Manual.
- The phyCORE-TriCore Development Board Hardware Manual.
- phyCORE-mini-I/O Board Hardware Manual.
- Data Sheets and Schematics.
- This Quick Start Instructions with general kit description, software installation advice, and an example program enabling quick out-ofthe-box start-up of the phyCORE-TC1796 in conjunction with the TASKING VX-toolset for TriCore.

#### **1.2 Professional Support Packages Available**

<span id="page-5-0"></span>This kit comes with free installation support. If you have any questions concerning installation and setup, you are welcome to contact our support department.

For more in-depth questions, we offer a variety of custom-tailored packages with different support options (e-mail, phone, direct contact to the developer) and different reaction times.

Please contact our sales team to discuss the appropriate support option if professional support beyond installation and setup is important to you.

#### **1.3 Overview of this Quick Start Manual**

<span id="page-5-1"></span>This Quick Start manual gives you a general kit description, as well as software installation advice and an example program enabling quick out-ofthe-box start-up of the phyCORE-TC1796 in conjunction with the TASKING VX-toolset for TriCore. It is structured as follows:

- The *"Getting Started"* chapter describes the configuration of the host platform and how to setup all the tools used in this manual.
- The *"Getting More Involved"* chapter provides an overview of the TASKING VX-toolset for TriCore evaluation version.

Please refer to the phyCORE-TC1796 Hardware Manual for specific information on board-level features such as memory mapping and pin layout.

#### **1.4 Conventions Used in this Quick Start Manual**

<span id="page-6-0"></span>The following is a list of the typographical conventions used in this Quick Start manual:

- *Italic* Used for file and directory names, program and command names, command-line options, menu items, URLs, and other terms that correspond the terms on your desktop.
- **Bold** Used in examples to show commands or other text that should be typed literally by the user.

Pay attention to notes set apart from the text with the following icons:

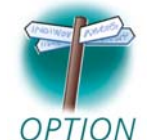

At this part you might leave the path of this Quick Start.

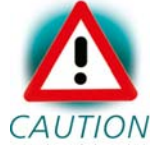

This is a warning. It helps you to avoid annoying problems.

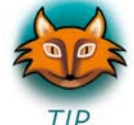

Provides useful supplementary information about the topic.

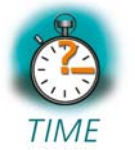

At the beginning of each chapter you can find information of the time needed to pass that chapter.

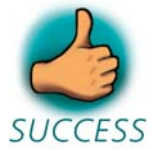

You have successfully passed an important part of this Quick Start manual.

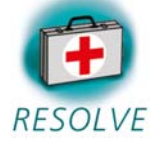

Provides information to solve common problems.

#### **1.5 System Requirements**

<span id="page-7-0"></span>Use of this kit requires:

- The PHYTEC phyCORE-TC1796.
- The PHYTEC Development Board with the included DB-9 serial cable, Ethernet cross-over cable and AC adapter supplying 5 VDC (min. 2A).
- The PHYTEC phyCORE-mini-I/O Board and cables.
- The PHYTEC Tricore Tools CD.
- The TASKING VX-toolset for TriCore Disc.
- An IBM-compatible host PC (586 or higher running at least WinXP).
- Recommended free disk space: at least 2 GB.

For more information and updates, please refer to the following sources:

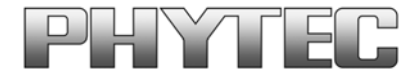

[http://www.phytec.de](http://www.phytec.de/) [support@phytec.de](mailto:support@phytec.de)

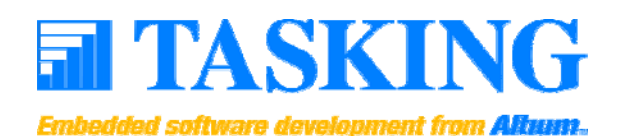

[http://www.tasking.com](http://www.tasking.com/) [support\\_de@tasking.com](mailto:support_de@tasking.com) (Germany) [support@tasking.com](mailto:support@tasking.com) (International)

## <span id="page-8-0"></span>**Chapter 2 Getting Started** 45 min

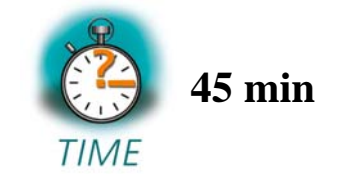

*In this chapter you will install the TASKING VX-toolset for TriCore. After connecting the host to the target, you will copy an application to the target. At the end of this chapter you will see several GPIOs, one analogue input, the serial interface, the micro-SD card slot and accesses to the external RAM working.* 

#### **2.1 Installing TASKING VX-toolset for TriCore**

<span id="page-8-1"></span>When you insert the TASKING VX-toolset for TriCore v3.5r1 CD into the CD-ROM drive of your host-PC, it should automatically launch a setup program that installs the software required for kit as specified by the user. Otherwise the setup program *setup.exe* can be manually executed from the root directory of the CD.

The following window appears:

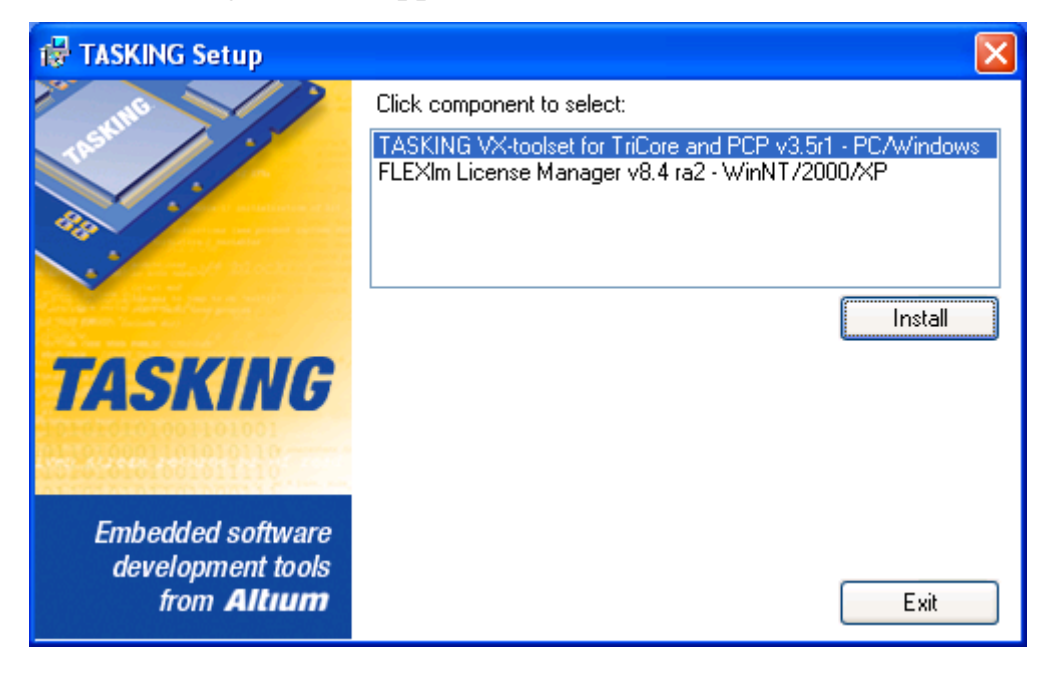

Choose *TASKING VX-toolset for TriCore and PCB v3.5r1 - PC/Windows* and click *Install*.

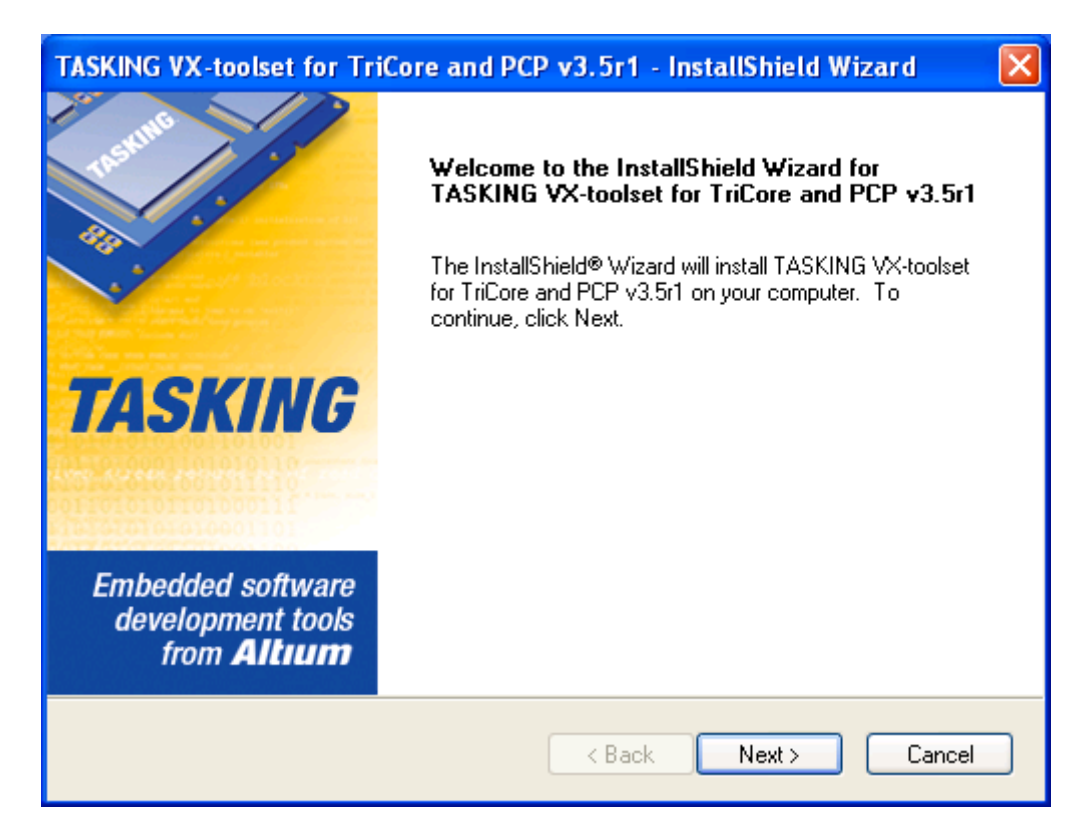

Click *Next*.

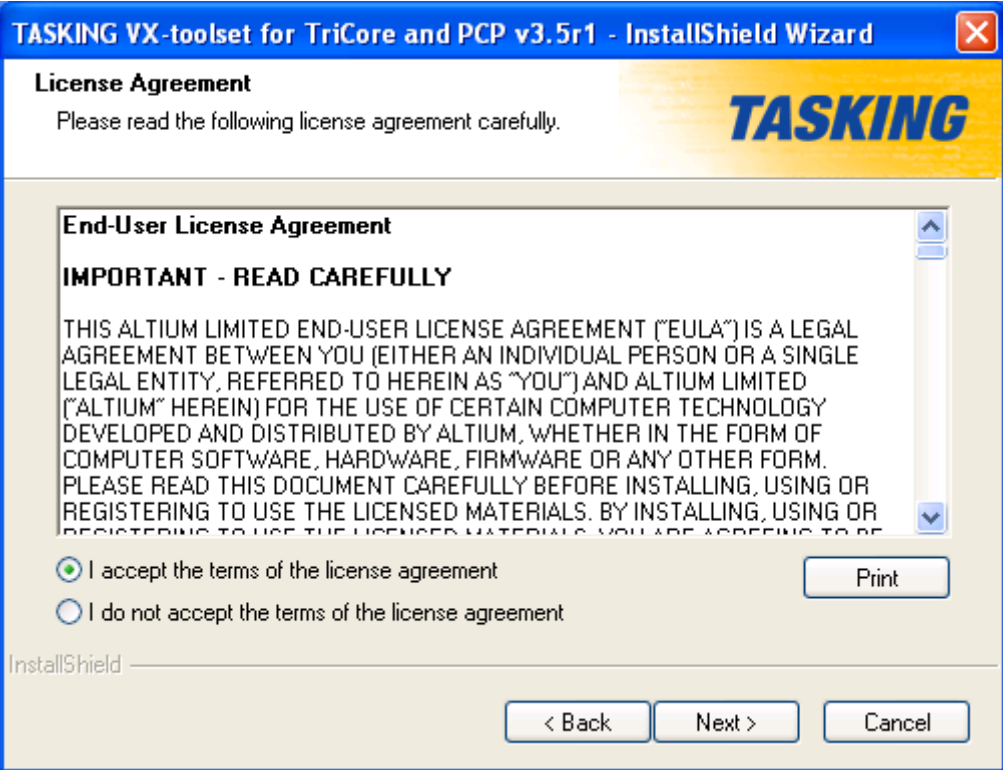

Accept the license agreement and click *Next*.

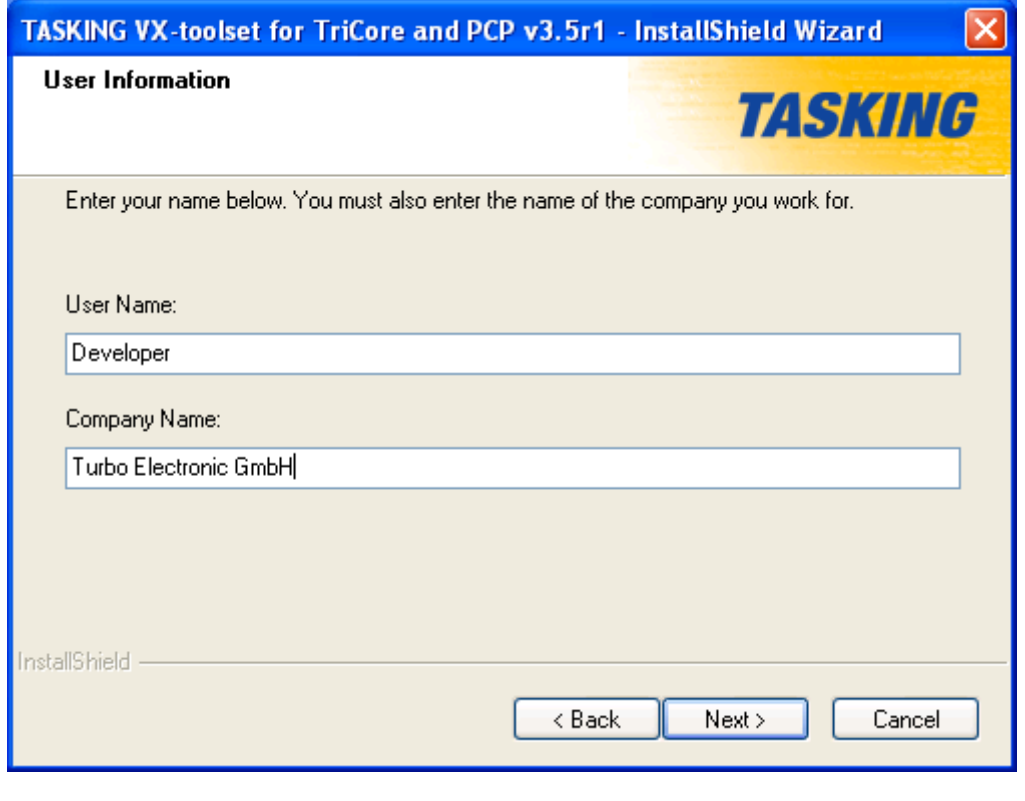

Enter user name and company name, then click *Next*.

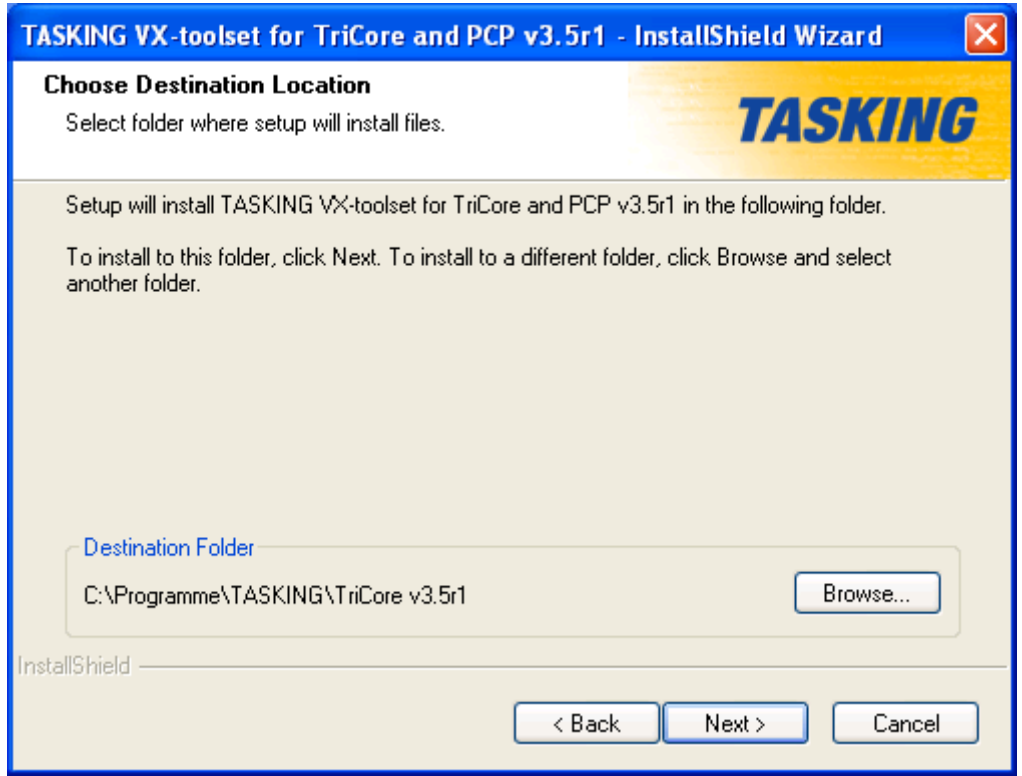

We recommend to accept the default destination location by clicking *Next*. If you decide to individually choose different paths and/or drives you must consider this for all further file and path statements.

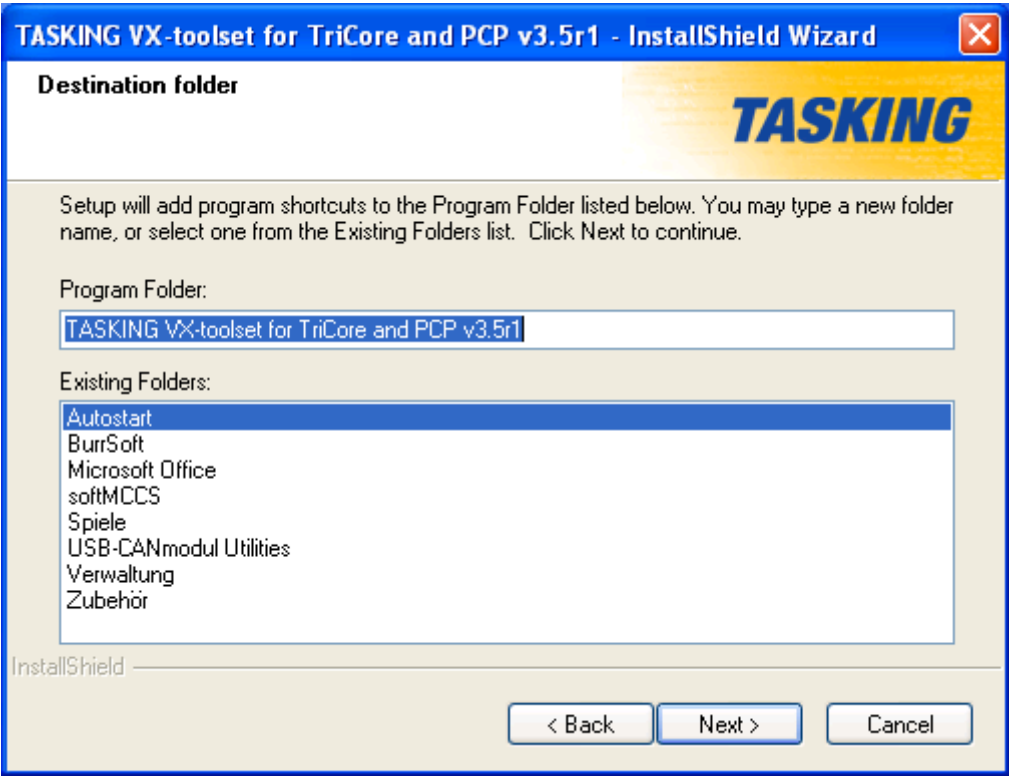

#### Click *Next*.

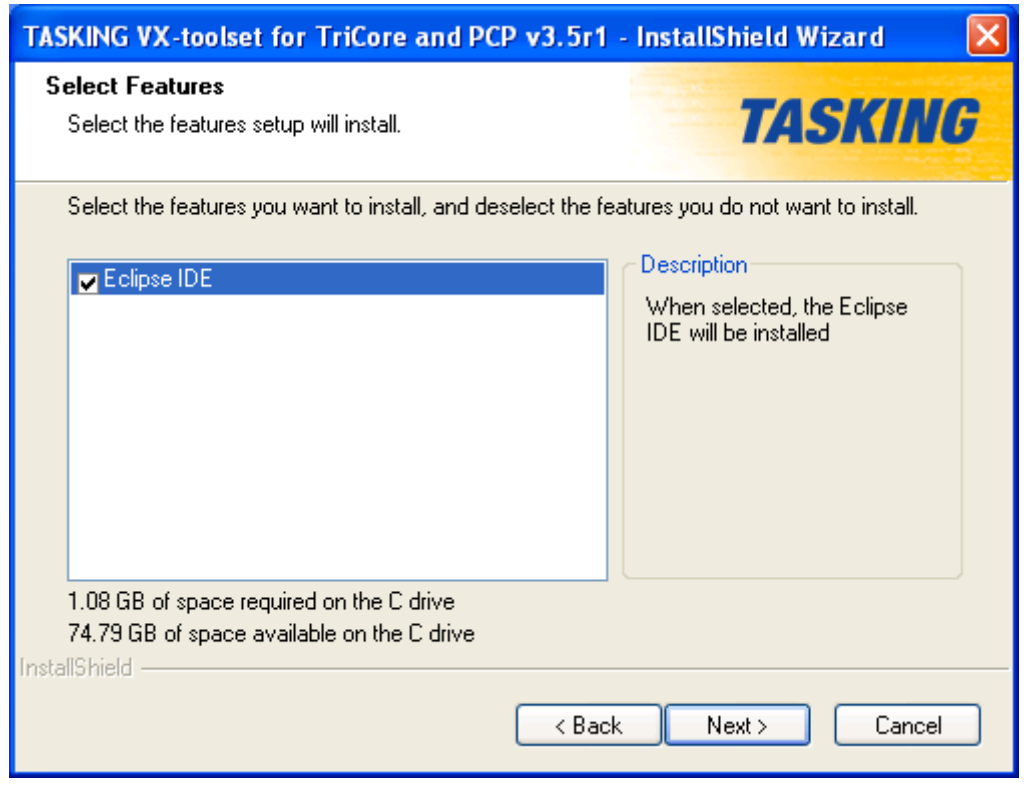

Eclipse IDE is needed for all further steps, so please install it by clicking *Next*.

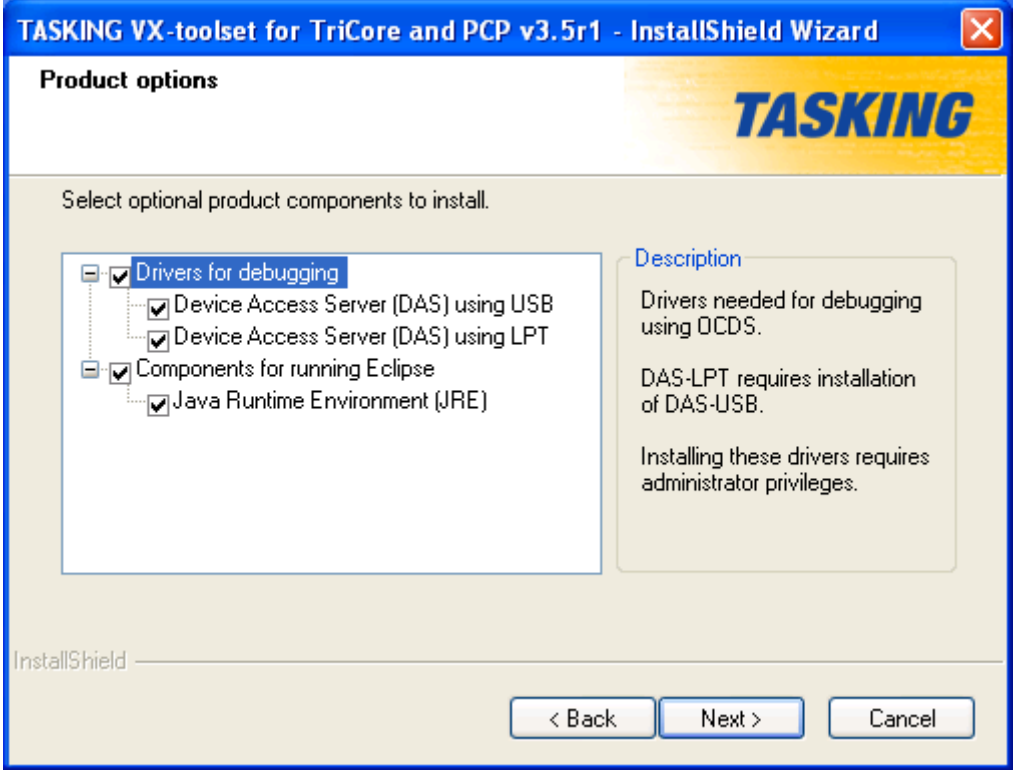

Accept all optional product components and click *Next*.

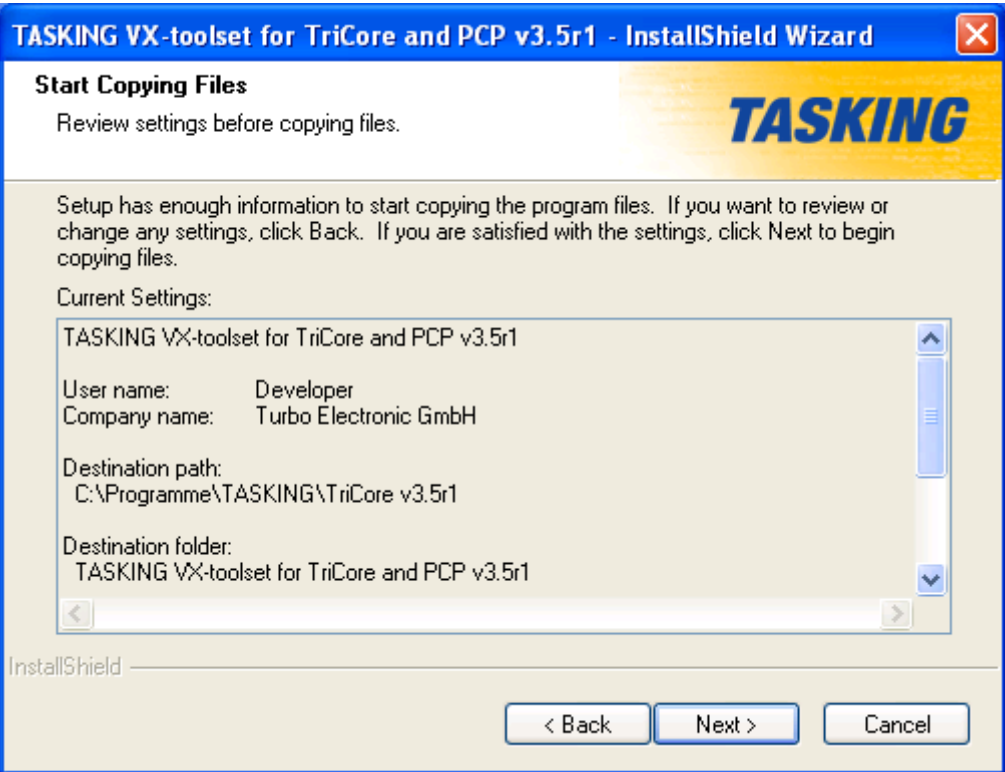

### Click *Next*.

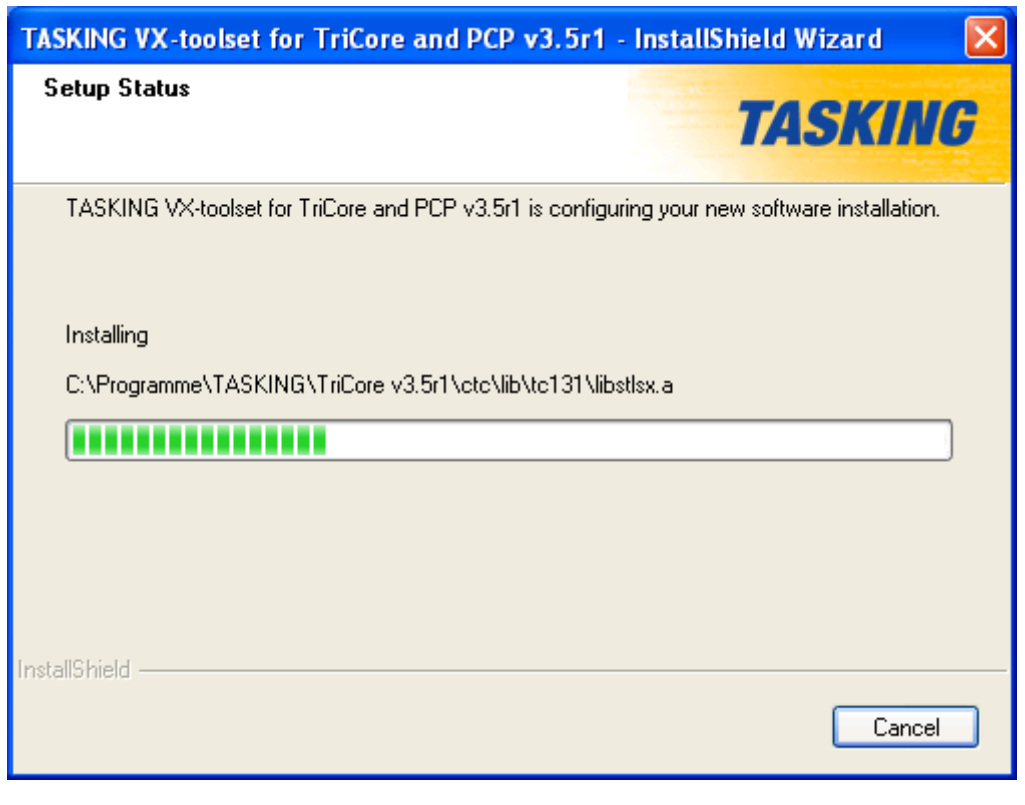

Wait until all components have been installed.

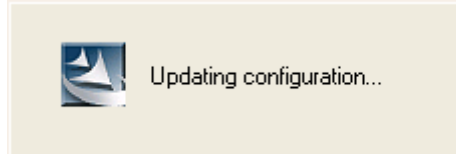

Some more time to wait.

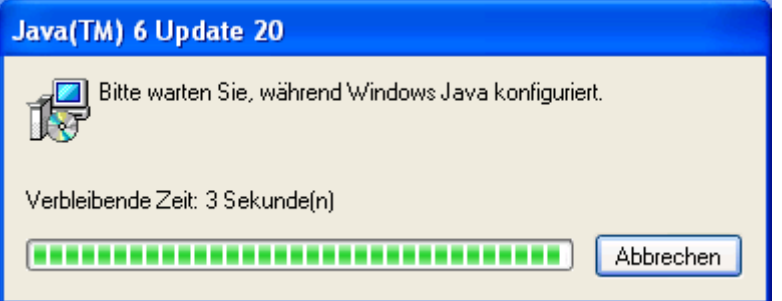

Even some more time to wait.

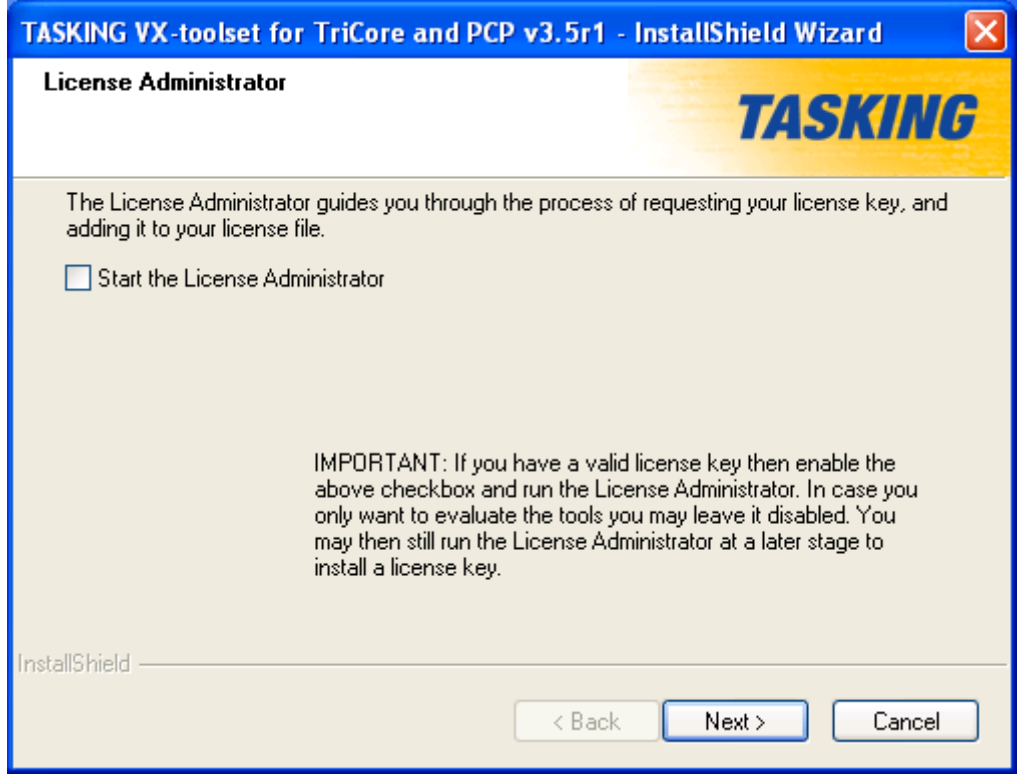

Click *Next* without choosing the License Administrator.

#### Note:

This will install the evalutation version which is limited for 15 days since the first start of the IDE. If you don't use the IDE any more for more than 24 hours, count down of the remaining days will wait until the next start.

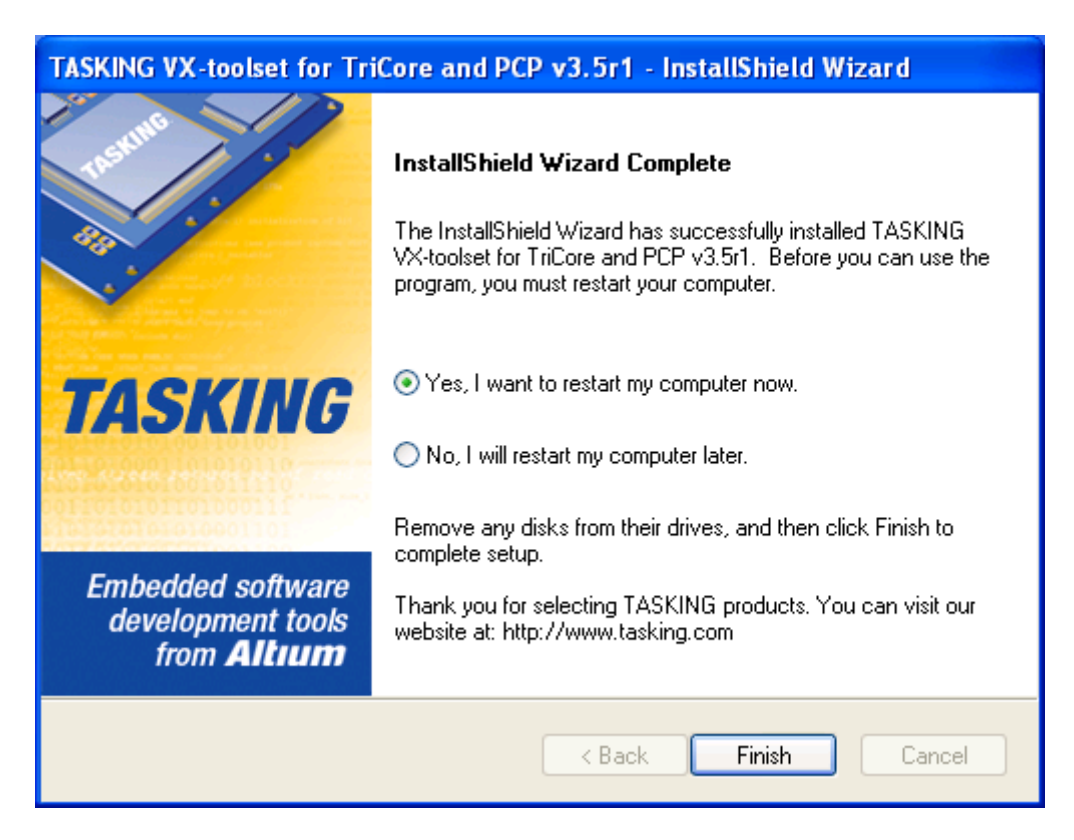

Click *Yes* and *Finish* for restarting the PC.

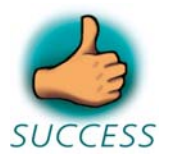

*You have successfully installed the TASKING VX-toolset for TriCore.*

#### **2.2 Interfacing the phyCORE-TC1796 to a Host-PC**

<span id="page-17-0"></span>Connecting the phyCORE-TC1796 on the PHYTEC Development Board, to your computer is simple:

 As shown in the figure below, if the phyCORE-TC1796 is not already pre-installed, mount it pins-down onto the Development Board's interior receptacle footprint (X3).

Ensure that there is a solid connection between the Molex connector on the module and the Development Board receptacle.

Make sure that the Dip-Switch S1\_1 to S1\_7 on the phyCORE-TC1796 is: S1\_2 OFF and all others ON (default configuration when delivered).

• Check that the Jumpers on the Development Board are set as being shown below.

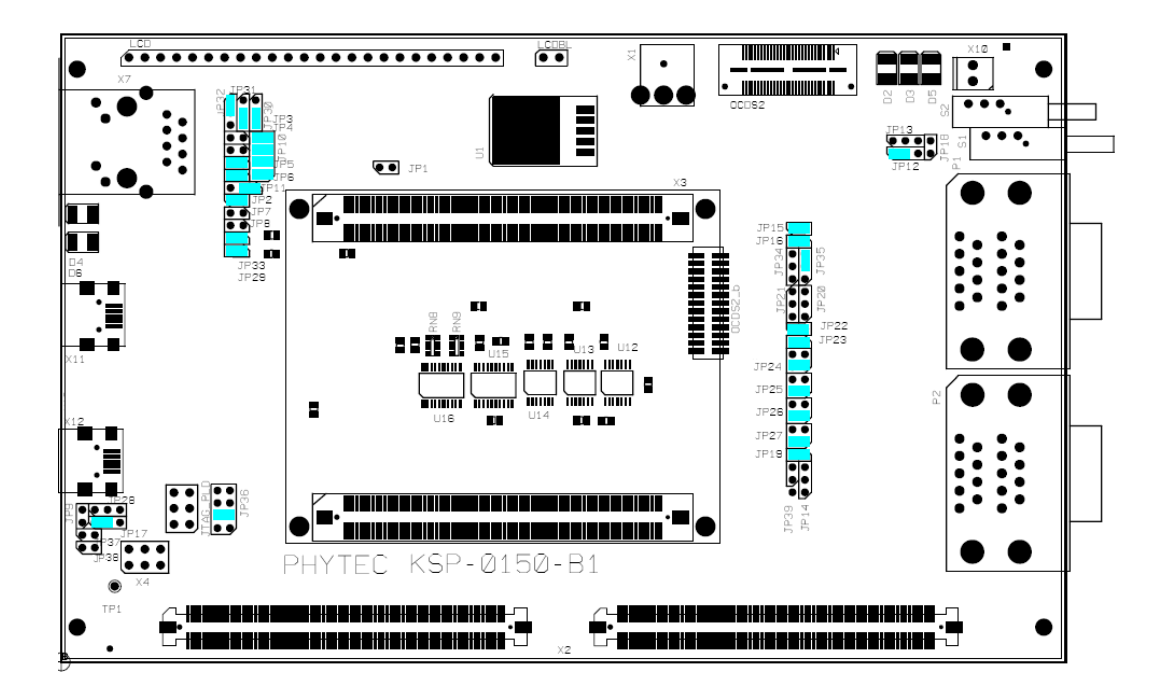

- Connect the RS-232 interface of your computer to the lower DB-9 RS-232 interface on the Development Board (P1) using the supplied serial cable.
- Connect an USB port of your computer to the mini USB port X11 on the Development Board using the supplied USB cable. Your computer should recognize and install the new USB device automatically.
- Using the supplied power adapter, finally connect the power socket on the board  $(X1)$  to the power supply.

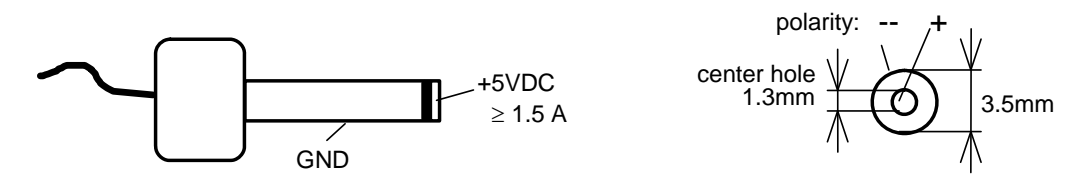

#### **Caution:**

Do not use a laboratory adapter to supply power to the Development Board! Power spikes during power-on could destroy the phyCORE module mounted on the Development Board! Do not change modules or jumper settings while the Development Board is supplied with power!

The phyCORE-TC1796 on the Development Board should now be properly connected to the host-PC and power supply. You are now ready to download a program to the phyCORE-TC1796.

#### **2.3 Starting TASKING VX-toolset for TriCore**

<span id="page-18-0"></span>From the *Programs* menu using the Windows *Start* button select *TASKING VX-toolset for TriCore and PCB v3.5r1* and there *TASKING VX-toolset for TriCore*.

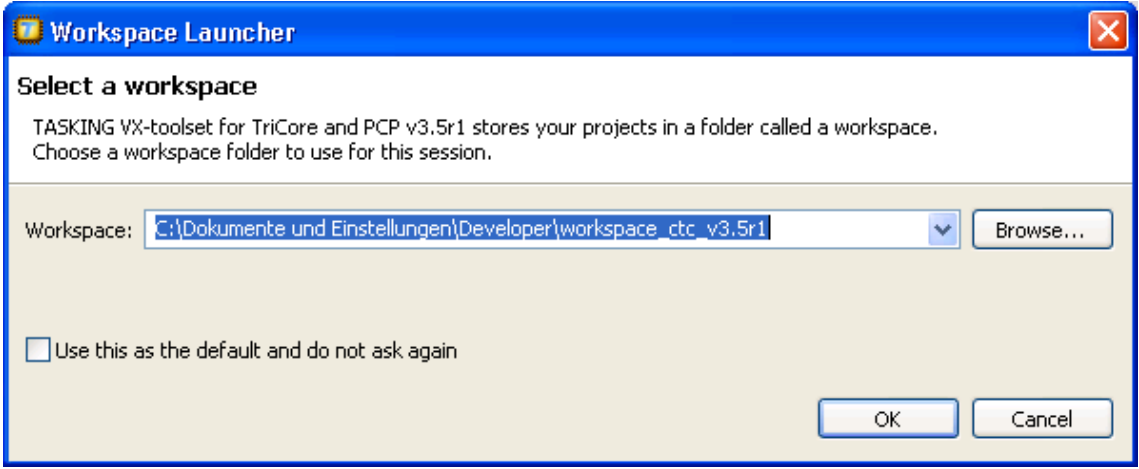

#### Click *OK*.

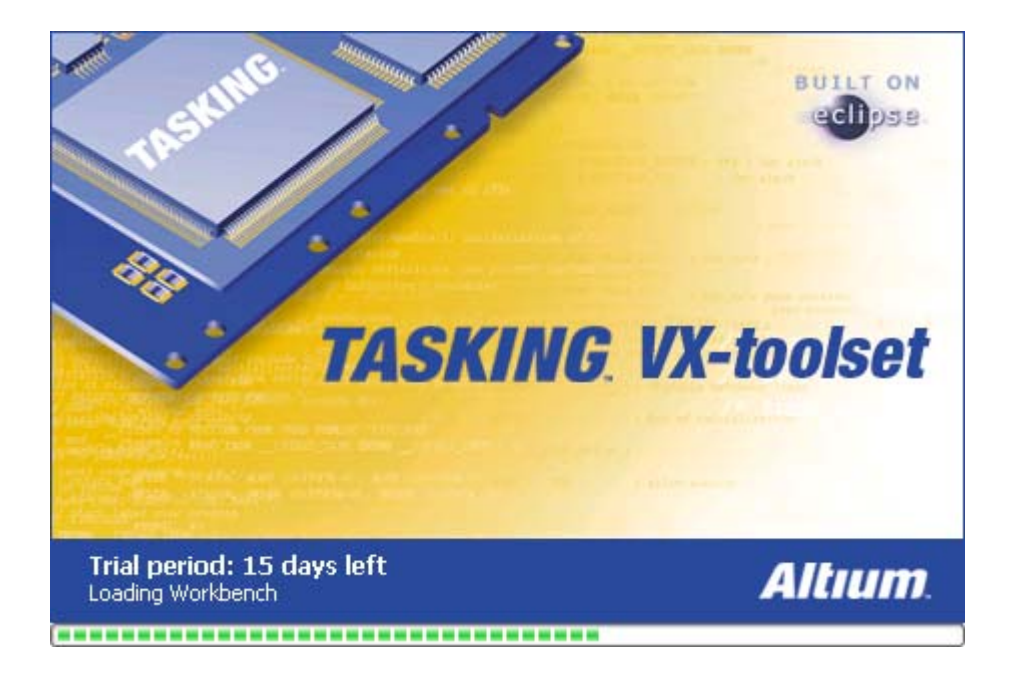

TASKING VX-toolset for TriCore evaluation version will start.

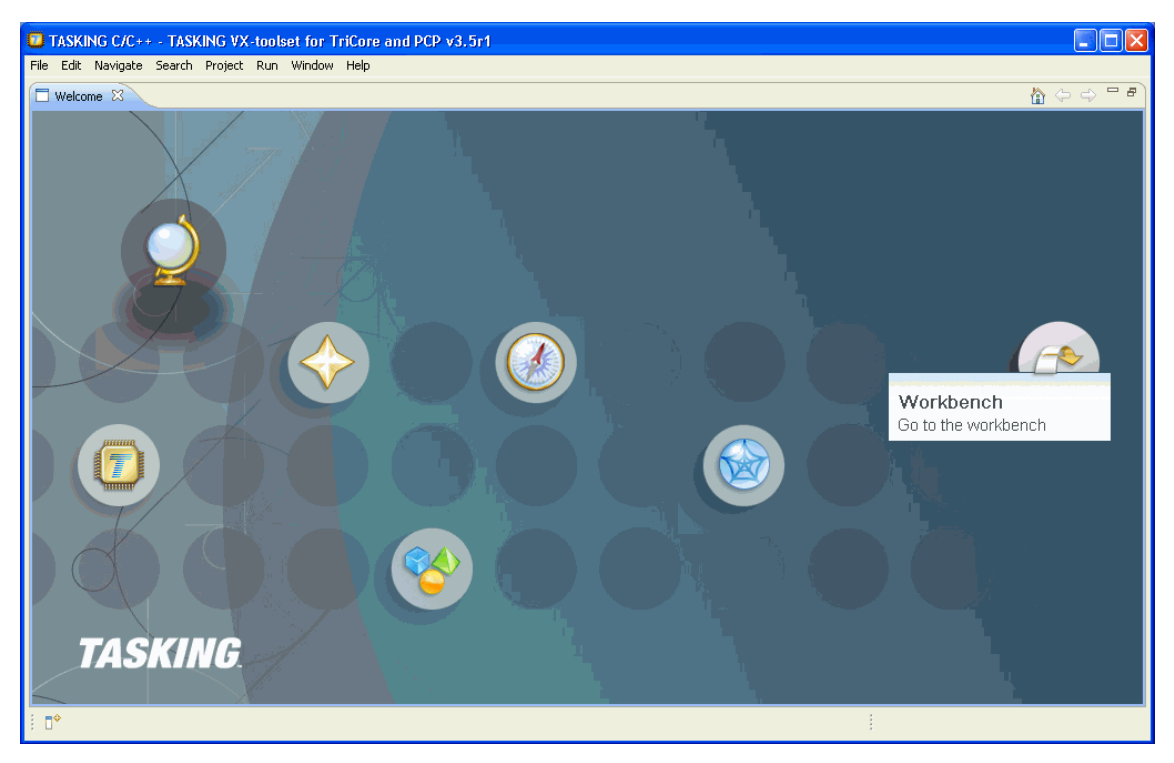

#### Select *Workbench*.

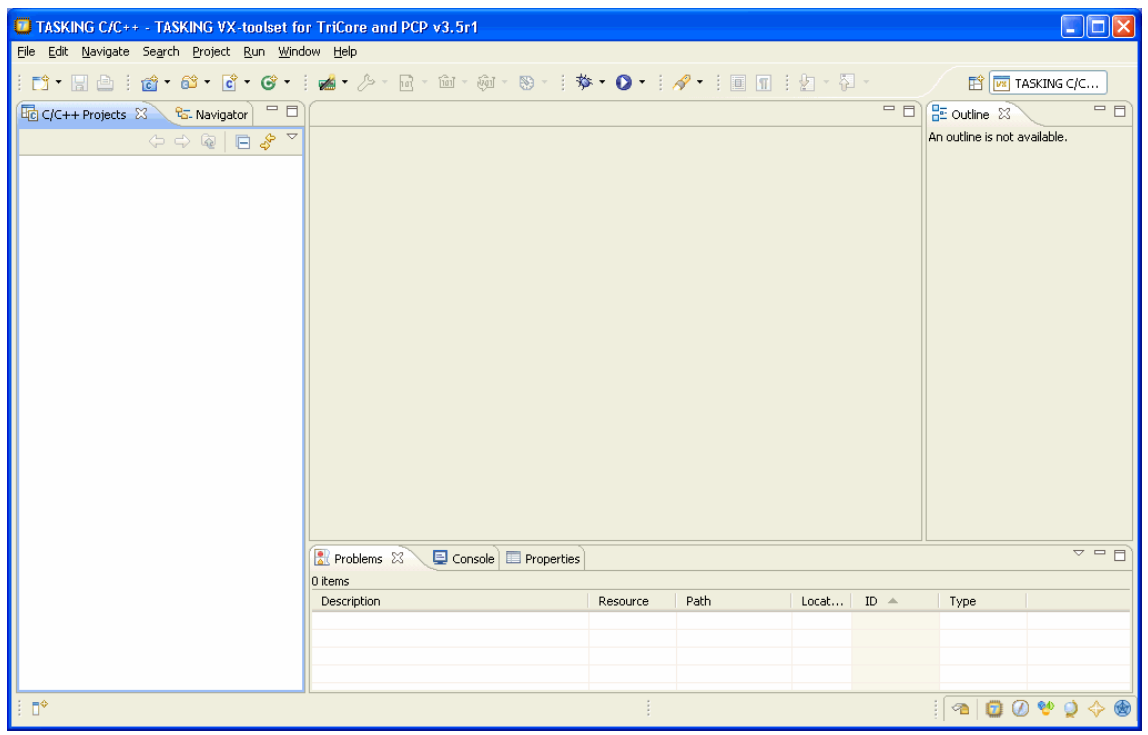

#### **2.4 Copying an Example to the Target**

<span id="page-21-0"></span>In this section you will learn how to copy an example program to the target. After that it will execute on the target.

Therefor at first please insert the PHYTEC Tricore Tools CD into your CD-ROM drive, go to *TC1796 \ QuickStart \ Demos* and extract *phyCORE-TC1796\_TASKING\_example.zip* onto your hard drive *C:\*

From the menu select *File* and then *Import…*.

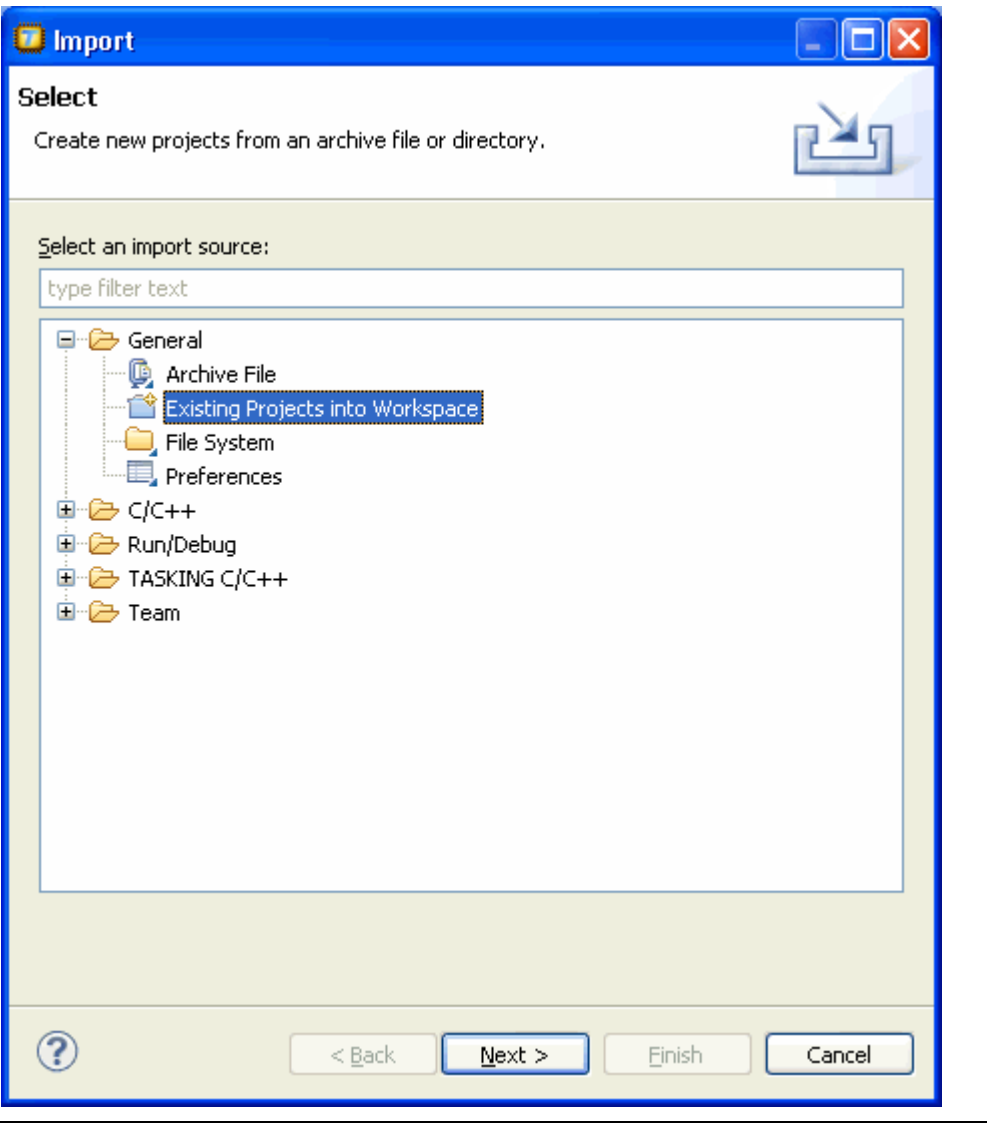

Select *General* and *Existing Projects into Workspace*, then click *Next*.

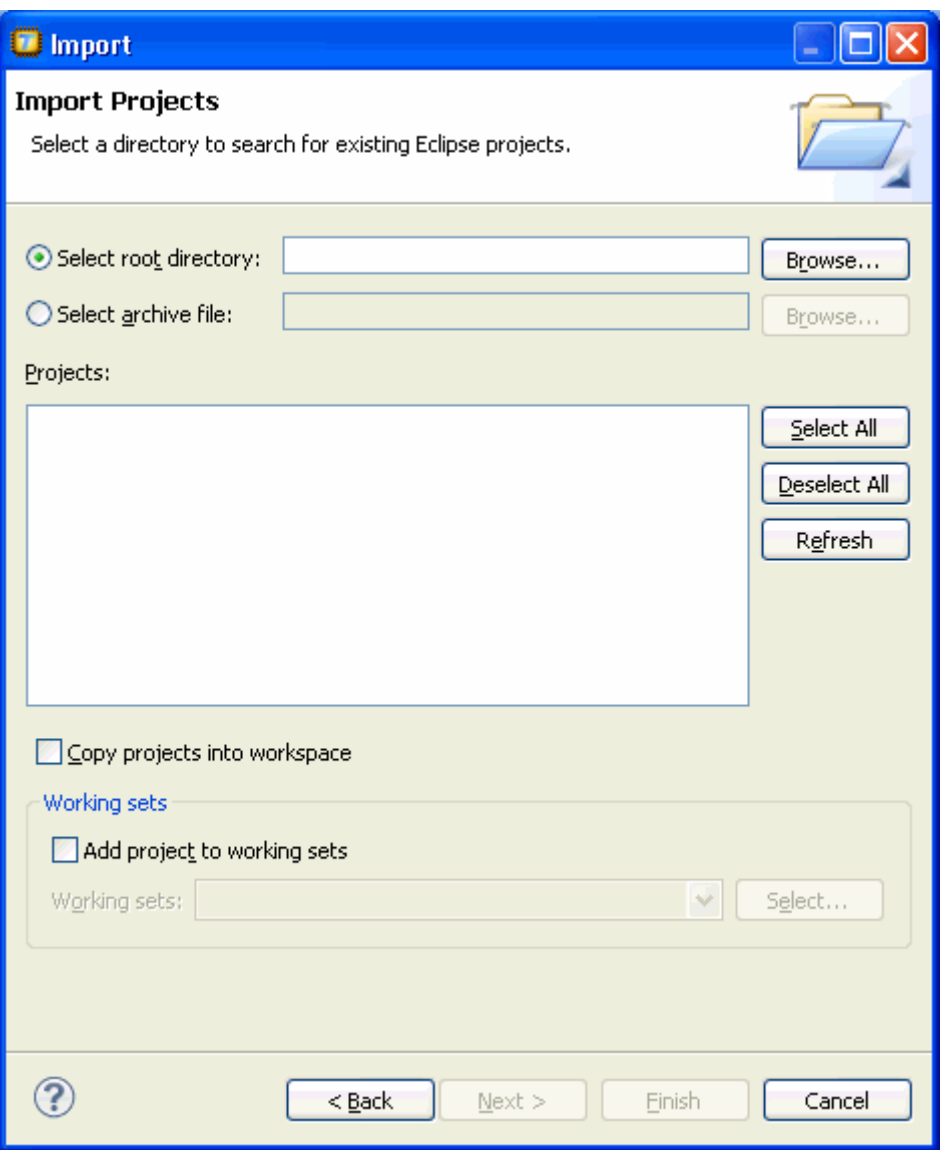

In *Select root directory* click *Browse…*, choose *C:\ phyCORE-TC1796\_TASKING\_example\phyCORE-TC1796 blinky* and click *OK*. Check *Copy projects into workspace* and click *Finish*. The project is now imported.

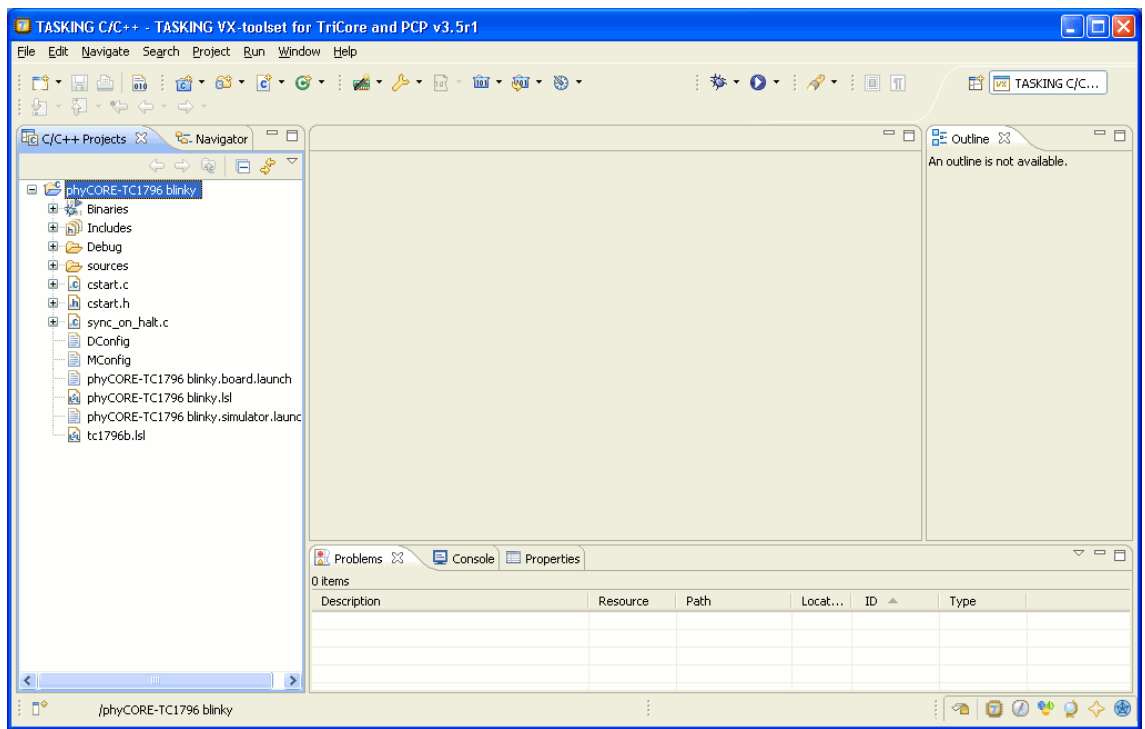

Double-click *phyCORE-TC1796 blinky* project to see the files.

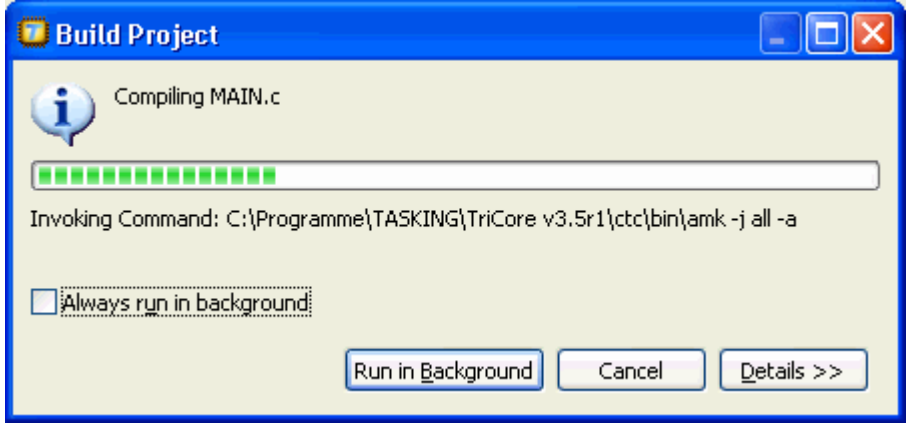

Rebuild the Project by selecting *Project* and then *Build Project*.

From the menu select *Run* and then *Run Configurations...*

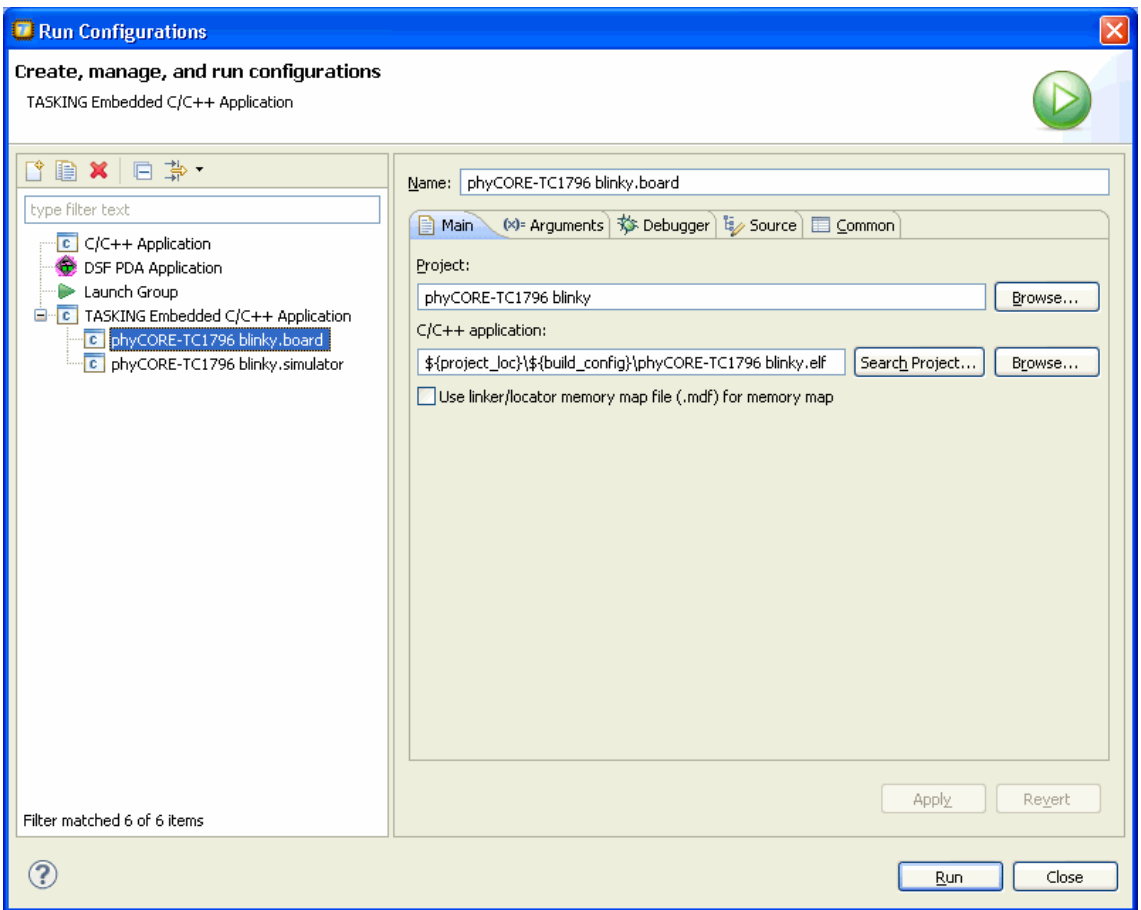

Select *phyCORE-TC1796 blinky.board* under *TASKING Embedded C/C++ Application* and click *Run*.

The example will be flashed into the internal Flash of the TC1796, what will take some time.

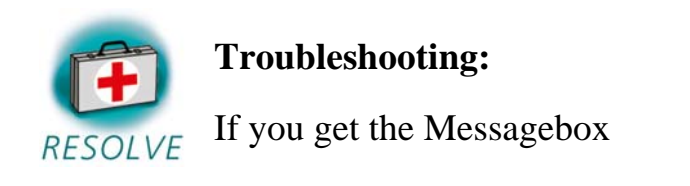

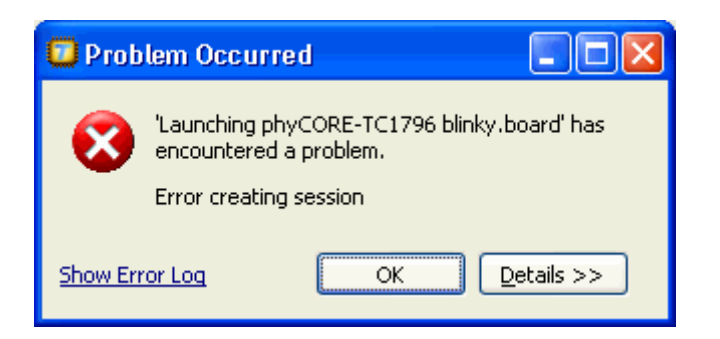

please just retry to run the application. Therefor from the menu choose *Run* and then *Run*.

After the example has been flashed into the internal Flash of the TC1796, it will start automatically, what means if you don't have a micro-SD card inserted you'll see the red LED D1 on the phyCORE-TC1796 blinking.

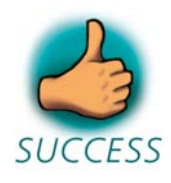

*You have successfully copied and executed an example application on the target.* 

#### **2.5 Checking different functions of the Example**

<span id="page-26-0"></span>Given that the example is flashed into the internal Flash of the TC1796, it starts everytime when the phyCORE-Module gets a reset or poweron (stand alone applikation).

In this section you will see how the different functions of the example are working.

#### **2.5.1 GPIOs and Analogue Signals**

<span id="page-26-1"></span>Within the kit you'll find the phyCORE-mini-I/O board. In addition you'll find several patch cables. They're needed in order to make some wiring between the patch field and the I/O-connector of the phyCORE-mini-I/O.

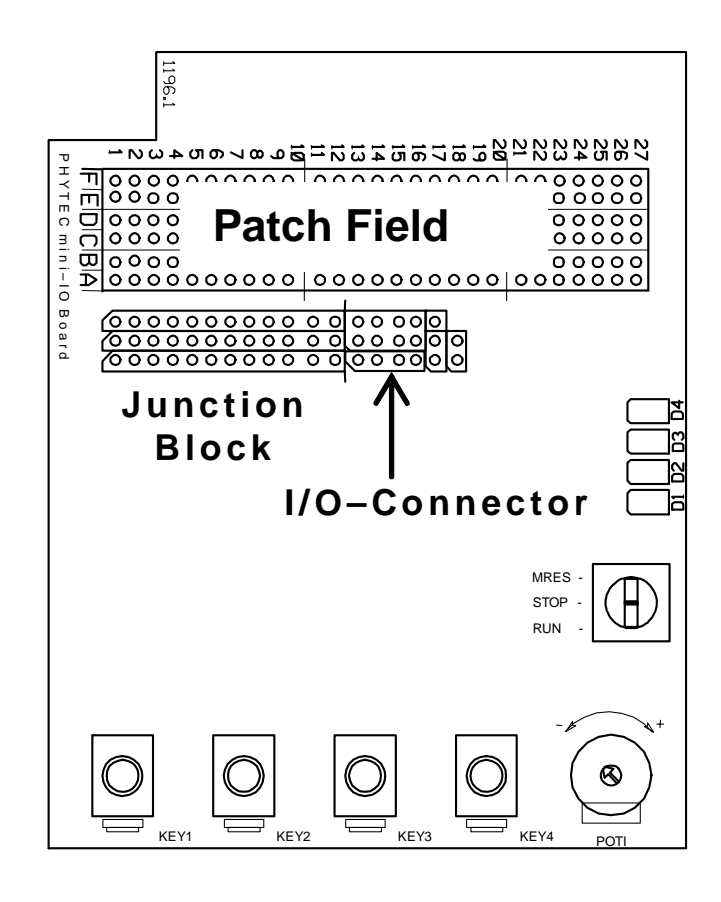

The following figure shows the pin assignments for the I/O-connector. You'll also find it printed on the phyCORE-mini-I/O board.

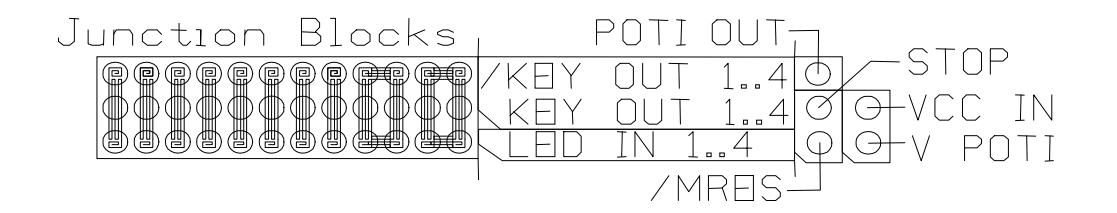

Please use the patch cables in order to establish the following connections between patch field and I/O-connector:

- $C1 VCC IN$  (3V3 supply to LEDs and buttons)
- $A1 V$  POTI (3V3 supply to Poti)
- A27 POTI OUT (CPU pin AN0 to Analogue output)
- $\cdot$  F16 LED IN 4 (CPU pin P73 to LED 4 input)
- $\bullet$  B16 LED IN 3 (CPU pin P72 to LED 3 input)
- $\cdot$  E16 LED IN 2 (CPU pin P71 to LED 2 input)
- $\cdot$  C16 LED IN 1 (CPU pin P70 to LED 1 input)

Power off the Development Board if not already done. Then please mount the phyCORE-mini-I/O to its X2 connector C/D. X2 connector A/B will furthermore NOT be used!

Be sure that you still don't have a micro-SD card inserted. Then power on the Development Board again. You'll now see the four LEDs of the phyCORE-mini-I/O blinking in a row. With the poti you can adjust the speed from extremely slow up to extremely fast.

#### **2.5.2 Serial Interface**

<span id="page-28-0"></span>For this step you need a terminal program like HyperTerminal.

From the *Programs* menu using the Windows *Start* button select *Accessories*, then *Communication* and then *HyperTerminal*.

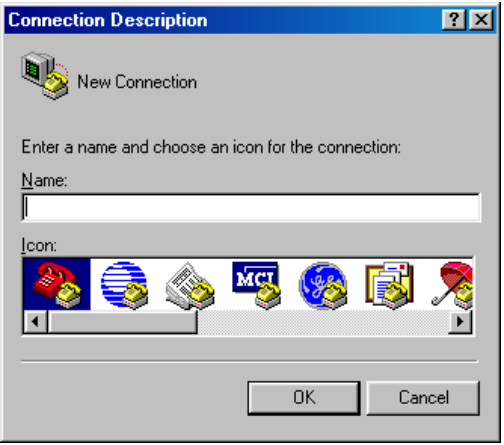

The Connection Description window will now appear. Enter anything in the *Name* text field and click *OK*. This creates a new HyperTerminal session.

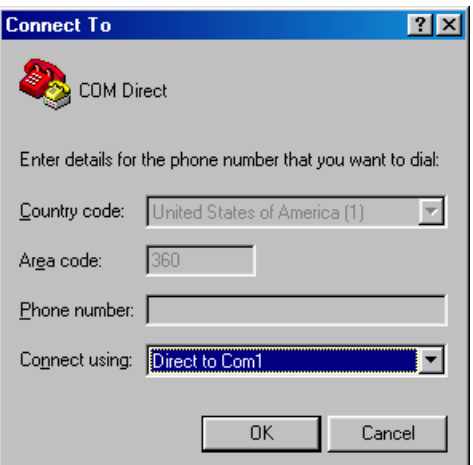

A connection parameter window will now appear. Select the right COM port from the *Connect Using* pull-down menu.

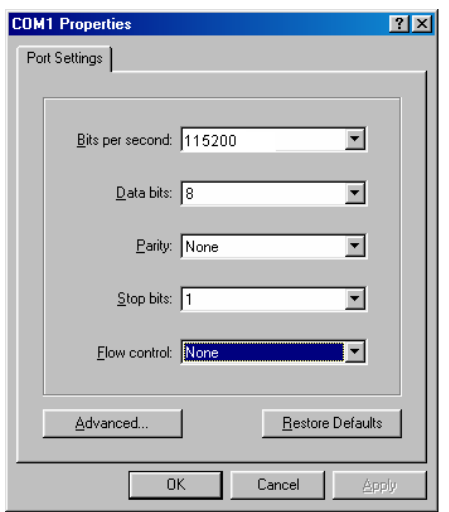

Set the following COM parameters: Bits per second  $= 115200$ ; Data bits  $= 8$ ; Parity  $= None$ ; Stop Bits  $= 1$ ; Flow Control  $= None$ . Then click *OK*.

Now power on the Development Board, still without micro-SD card inserted. You should get an *Hello World* message within the terminal window.

#### **2.5.3 Micro-SD card slot**

<span id="page-29-0"></span>Power off the Development Board again, insert a micro-SD card and power on it again. You'll get some information about the file system of the micro-SD card. If it containes a FAT partition, you'll also get its root directory listed.

Then the example tries to open a file named *test.txt*. If such one exists, you'll get its content listed.

After that a new file *test.txt* will be created with some test content, erasing the existing one.

Finally the example tries to open and list the file *test.txt* again.

Note that this example is only able to handle filenames in 8.3 format. PHYTEC gives no support to it. The sources had been published under the GNU Lesser General Public License in the internet and only slight modifications had been done by PHYTEC.

#### **2.5.4 External RAM**

<span id="page-30-0"></span>After accessing the micro-SD card, you'll get a message that the system is waiting for any key pressed. Please press any key in order to proceed.

Now the example will write some values into one of the two banks of the external RAM, read them back and list them within the terminal window. At least now it's time for you to look into the sources in order to see how this all works…

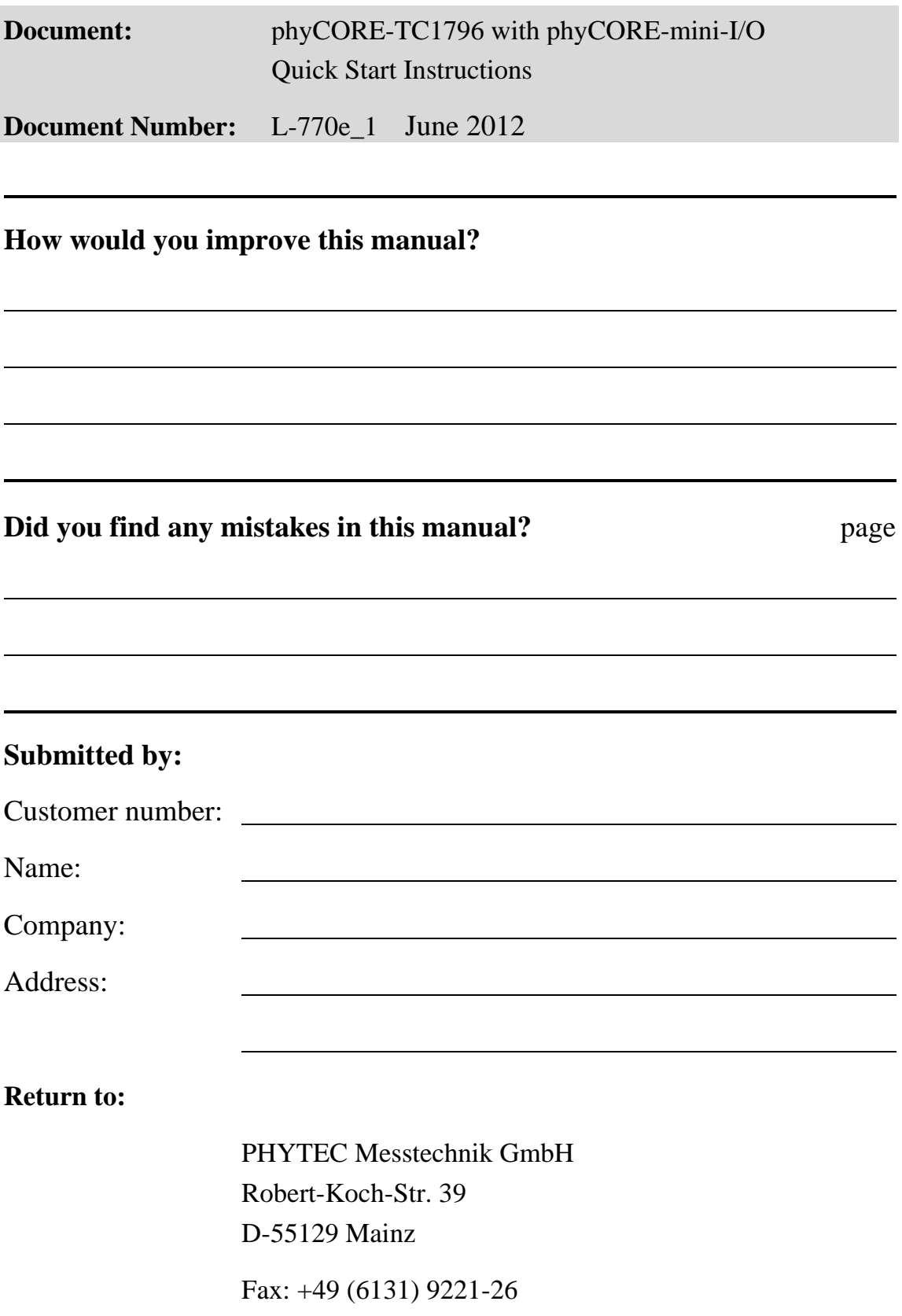

Published by

2012 PHYTEC Messtechnik GmbH Ordering No. L-770e\_1

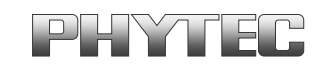

Printed in Germany